## **PharmNet - Rejecting a Medication Order**

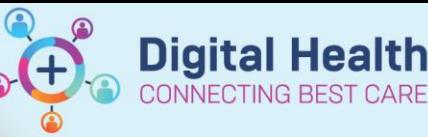

**Digital Health Quick Reference Guide** 

## **This Quick Reference Guide will explain how to:**

Reject a medication order in PharmNet.

Medication orders can be electronically rejected by pharmacists if deemed dangerous or risk to patient safety. This action places a  $\bullet$  icon on the administration tile of the MAR to inform nurses that it has been rejected by the pharmacist and needs to be reviewed by the prescriber. There is no information or reason documented against the icon. This does not replace paging the doctor and a Pharmacy Clinical Intervention should also be documented.

**\*Note – A medication that has already been verified cannot be rejected**

## **PharmNet - Rejecting a Medication Order**

## Navigate to **PharmNet: Pharmacy Medication Manager**

- 1. In the '**Action**' column, select **Reject** from the drop down menu for the order(s) to be Modify rejected OR click on Reject from the Verify Med Order window Pass 2. Click on  $\Box$  Apply  $\Box$  at the bottom right-hand corner. Renew A chevron symbol (<<) will appear next to the order, indicating an outstanding action.
- Action ۰ Product Assign Ξ Reschedule Resume Suspend
- 3. Click on  $\Box$  Submit  $\Box$  to confirm the Reject action
- 4. A  $\bullet$  icon will appear next to the Rejected order

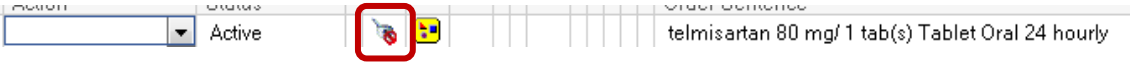

5. On the **MAR**, the **Reject icon** will show face-up

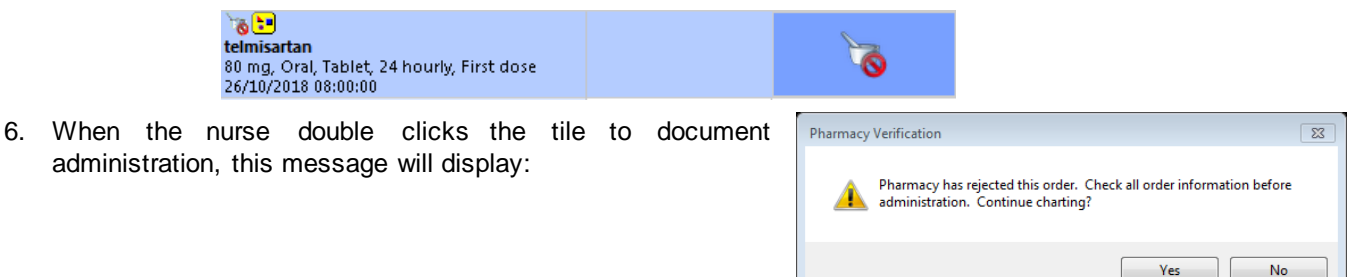

7. A nurse can still override the alert (in situations where they have clarified the order with the medical team) and

Yes administer the medication by selecting

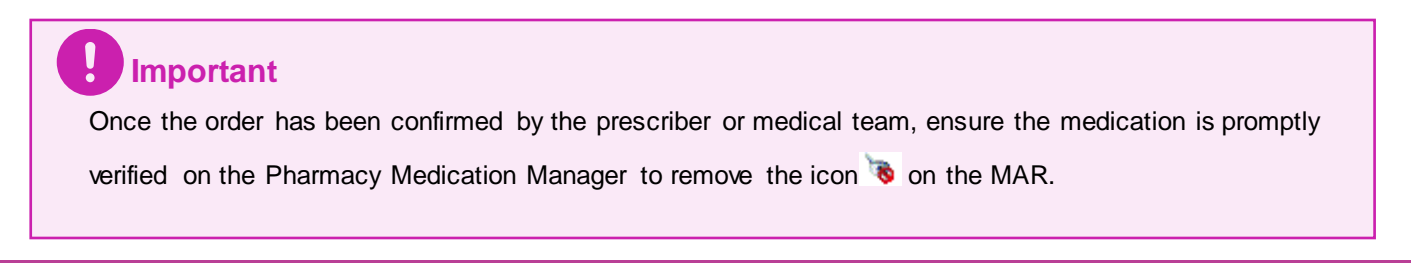

Western Health